# **Universidad Central de Venezuela Facultad de Ciencias Económicas y Sociales Instituto de Investigaciones Económicas y Sociales "Rodolfo Quintero"**

### **Proyecto Observatorio Económico Social Guía para actualizar la base de datos del mercado laboral**

# **Introducción**

La base de datos del mercado laboral, denominada Base de Datos IIES, presenta estimaciones para una selección de variables de la Encuesta de Hogares por Muestreo – Instituto Nacional de Estadística (INE) desde el semestre primero de 1975. La misma es producto del procesamiento de los cuestionarios originales codificados y digitalizados, labor ejecutada por el Instituto de Investigaciones Económicas y Sociales (IIES) de la Facultad de Ciencias Económicas y Sociales de la Universidad Central de Venezuela.

El procesamiento de los cuestionarios es una tarea compleja, con elevado nivel de detalle y utilización de variadas herramientas computacionales que se aplican a la operación de grandes volúmenes de datos contenidos en diversos archivos y formatos.

Para hacer posible esta labor, en el presente documento se describen los archivos, programas y secuencia de acciones que deben observarse para el procesamiento de un nuevo semestre de la Encuesta de Hogares por Muestreo y su incorporación a la Base de Datos IIES.

### **I. Archivos originales de la Encuesta de Hogares-INE**

Los archivos de la Encuesta de Hogares contienen los cuestionarios codificados correspondientes a cada semestre de la Encuesta de Hogares. Por lo general, dichos archivos son suministrados por el INE en formato DBF y desglosados en:

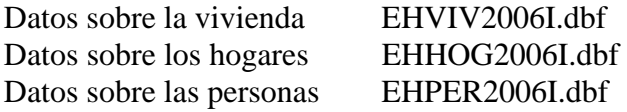

 Para la identificación de los archivos, como en el caso anterior, se observan las reglas de construcción de nombres adoptadas en el proyecto de elaboración de la Base de Datos IIES, por lo general, se incluye una referencia a la encuesta de Hogares por Muestreo (EH), la clase de datos que contiene el archivo (VIV, HOG, PER), el año y semestre de referencia (AAAASS) o (AASS)

Después de un carácter punto (.), el formato del archivo que sea objeto de procesamiento o resulte como consecuencia de las operaciones que se realicen: DBF: Formato de base de datos, DBASE y otros programas, SAS: Formato de datos del programa SPSS, SYS: Formato de archivos sintaxis del programa SPSS, SPO: Formato de salida visual SPSS, XLS: Formato de hoja de cálculo EXCEL.

En todos los ejemplos se utiliza en semestre primero del año 2006, el cual se representa como 2006I ó 06I, según el contexto.

1) La primera tarea es transferir los archivos en formato DBF a formato SAV del paquete estadístico SPSS, acción que se debe realizar con las facilidades que ofrecen los paquetes de manejo de datos y/o procesamiento estadístico como DBASE, FOX o  $STATA$ 

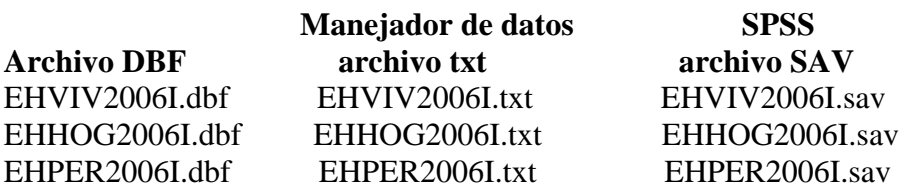

2) Luego, se consolidan los tres archivos en uno que contenga todos los datos necesarios para el procesamiento con el programa SPSS. Esta consolidación se ejecuta con el programa SyntaxVivHog2006II.sps

El programa SyntaxVivHog2006II.sps requiere que se actualice la información relativa a la identificación de los archivos de vivienda, hogares y personas.

### EHVIV2006I sav EHHOG2006I.sav ----------- SyntaxVivgoh2006II.sps ------------ EH2006I.SAV EHPER2006I.sav

Este último archivo, archivo de datos INE consolidado, contiene los datos de personas, información sobre las variables Tipo de vivienda, Tenencia de la vivienda y las variables auxiliares Cedula y Cedulaviv que facilitan las operaciones de agregación de datos para producir indicadores de hogares. Dicho archivo consolidado se utiliza en la etapa subsiguiente pero no se altera para preservar la integridad de los datos INE.

# **II. Generación de códigos sumarios y variables según definición IIES**

En la fase de generación de códigos sumarios y variables según definición IIES, se construye para cada individuo u observación en el archivo, variables relativas a su posición en la Fuerza de Trabajo (Código sumario INE para Fuerza de trabajo), se reagrupan según los objetivos del IIES las variables sexo, edad, ocupación, actividad económica y se define operativamente la variable formalidad/informalidad.

También, se genera una base de datos de hogares consolidando la información correspondiente a los individuos, casos u observaciones, de un mismo hogar, dicha base de datos contiene información referida al Jefe del hogar, Aportante máximo al ingreso del hogar, Ingresos del hogar y otras características relacionadas.

Se crean dos archivos que se diferencian del archivo de datos INE consolidado porque incluyen en su nombre la letra m y la expresión HOG.

Adicionalmente, se genera una salida donde se visualiza un cuadro estadístico de códigos sumarios INE cruzados con códigos sumarios IIES, esta salida debe guardarse como un archivo SPSS con extensión SPO.

El archivo sintaxis SPSS que interviene en esta fase, se denomina Syntaxpob2005II.sys y demanda la corrección de la ruta del archivo, año y semestre de la Encuesta de Hogares que se esté procesando.

EH2006I.SAV --------- Syntaxpob2005II.sys ---------- EH2006Im.SAV EH2006IHOG.SAV Salida visual SPSS

La salida visual SPSS debe grabarse en el directorio de trabajo con el nombre genérico utilizado para identificar el año y semestre, seguido de la extensión spo.

Salida visual SPSS --------------------- EH2006I.SPO

### **III. Resultados**

Los cuadros estadísticos que se generan en esta fase, deben guardarse en la salida visual SPSS generada y guardada en la fase anterior, por tanto, dicho archivo (EH2006I.SPO) debe estar activo antes de iniciar el proceso.

En esta fase interviene el archivo de sintaxis SPSS Syntaxresultot2005.sys .

EH2006Im.SAV ---------- Syntaxresultot2005.sys ------------ EH2006I.SPO EH2006I.SPO

EH2006IHOG.SAV (Llamado por programación)

Igualmente, se graba, con el mismo nombre de archivo, la salida visual SPSS que contiene todos los cuadros estadísticos del semestre en referencia.

Salida visual SPSS --------------------- EH2006I.SPO

#### **IV. Modificación y exportación del archivo salida visual SPSS**

En la salida visual SPSS los cuadros correspondientes a Fuerza de Trabajo se disponen en forma de columna, tal como se muestra a continuación:

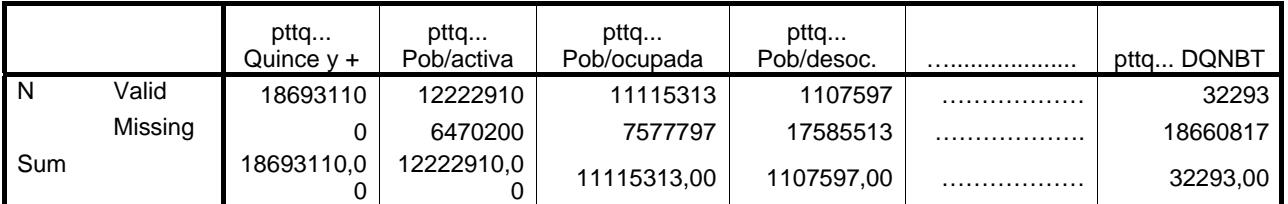

Para su inclusión en la base de datos histórica de la Encuesta de Hogares, toda la información debe ser dispuesta en filas, por tanto, se debe transponer cada uno de los cuadros de Fuerza de Trabajo. Al efecto, se utilizan las instrucciones PIVOT y Transpuesta del SPSS, tal como se muestra.

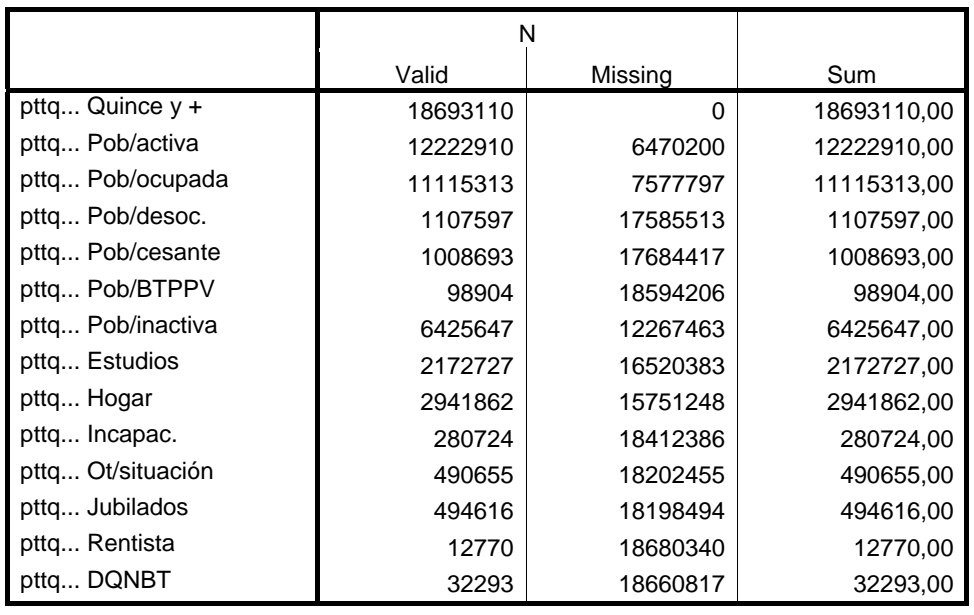

Es importante verificar que esta operación se cumple para todos y cada uno de los cuadros: Total de personas, varones por tramo de edad y hembras por tramos de edad.

Una vez transpuestos todos los cuadros de Fuerza de Trabajo, se salva la salida visual SPSS y, además, se exporta dicha salida a formato HTLM con la facilidad EXPORT del mismo paquete SPSS.

EH2006I.SPO ---------- SPSS/EXPORT ------------ OUTPUT2006I.HTLM

Vale resaltar que el archivo exportado es una imagen en formato HTLM de la salida visual SPSS, esta información no puede anexarse directamente en la base de datos de hogares, por tanto, debe procesarse a objeto de convertir los cuadros estadísticos en filas y columnas de variables y datos.

Por otra parte, este archivo puede ser leído directamente por EXCEL.

### **V. Conversión de cuadros estadísticos en archivo EXCEL de filas y columnas**

El proceso de conversión de los cuadros estadísticos en filas y columnas de variables y datos, se realiza a partir del archivo HTLM de cuadros estadísticos (exportado en la fase anterior) Para ello, se utiliza un archivo Excel auxiliar, INTERMEDIO.XLS, que es un formato para hacer la referida conversión.

El archivo INTERMEDIO.XLS consta de las Hojas 1, Columna B, Columna C, Percentil y Hoja 5, cuyos formatos e información están diseñados para facilitar la conversión en referencia.

OUTPUT2006I.HTLM ---------- EXCEL ------------ EH2006I.XLS INTERMEDIO.XLS (Cargados simultáneamente)

La conversión de los cuadros estadísticos en filas y columnas es una actividad que requiere un nivel elevado de detalle y manipulación directa de los datos, consta de varias fases, las cuales se describen a continuación:

1). Copia de la Hoja 1 del archivo HTLM en el archivo INTERMEDIO, Hoja 1, a partir de la segunda columna, columna B.

INTERMEDIO, Hoja1 contiene en la primera columna los números 1, 2, 3,….

razón por la cual se "pegan" los datos a partir de la columna B.

Comandos: Copiar (CTLc) y Pegado especial-Valores.

2). Identificación de columnas en archivo INTERMEDIO Hoja 1

En el archivo INTERMEDIO: borrar la Hoja B fila 2 y copiarla en la Hoja 1 fila 1. Comandos: Borrar (CTLx) y Pegar (CTLv)

Las primeras filas del archivo INTERMEDIO Hoja 1 debe tener un aspecto similar al que se presenta a continuación:

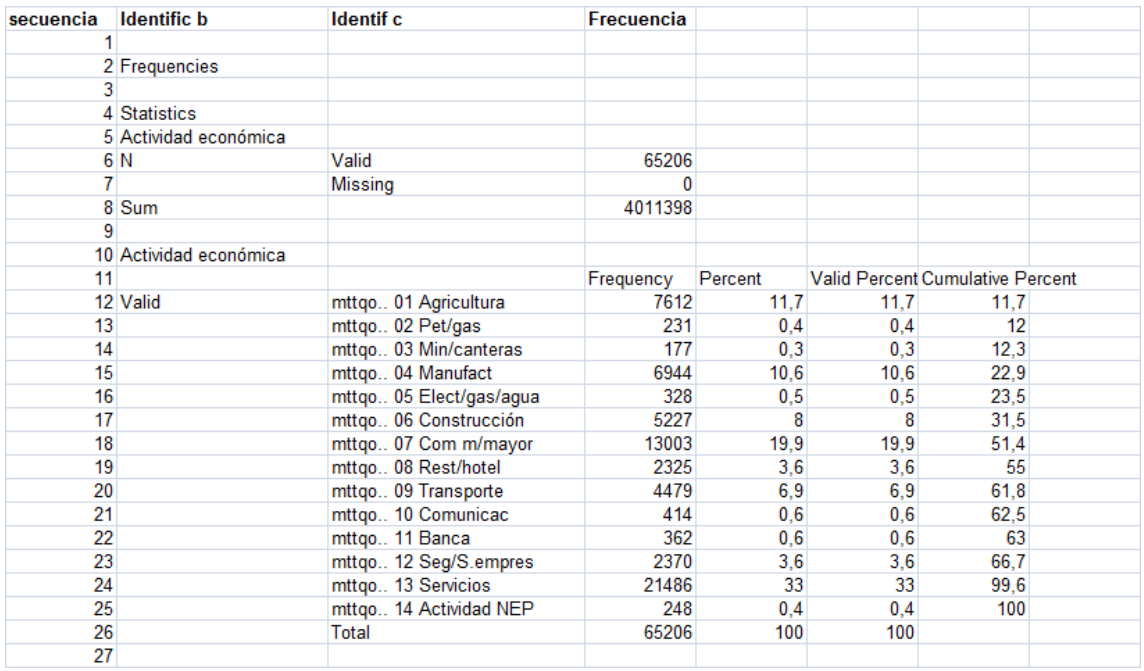

3). Ordenar archivo INTERMEDIO Hoja 1 por la columna B, Identificación b. Comandos: DATOS/ORDENAR/Encabezado=Si/Identificación b/Ascendente.

4). En el archivo INTERMEDIO Hoja A: borrar y copiar en Hoja Percentil, las filas de datos que en la columna B se identifican como:

Maximum, Mean, Median, Minimun, Mode

El archivo INTERMEDIO Hoja Percentil tiene un aspecto similar al que se presenta a continuación, por supuesto, con más filas (son alrededor de 75 medias y modas)

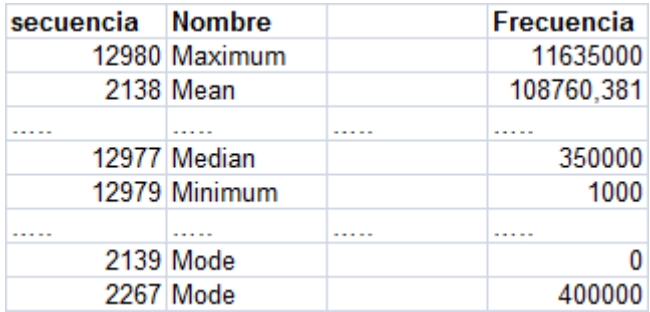

Nota: Se trata de borrar y copiar todas las filas que cumplan la condición. Tener cuidado de no sobrescribir ninguna fila de la Hoja percentil.

5). En archivo INTERMEDIO Hoja 1 columna B, borrar y copiar en Hoja B, las filas de datos que se identifican como:

Pob/activa, Pob/ocupada, Pob/cesante, Pob/BTPPV, Pob/inactiva, Estudios, Hogar, Incapac., Rentista, Jubilados, Ot/situación, DQNBT

Esta información se dispone en dos bloques y, además, se reconoce porque los nombres se duplican.

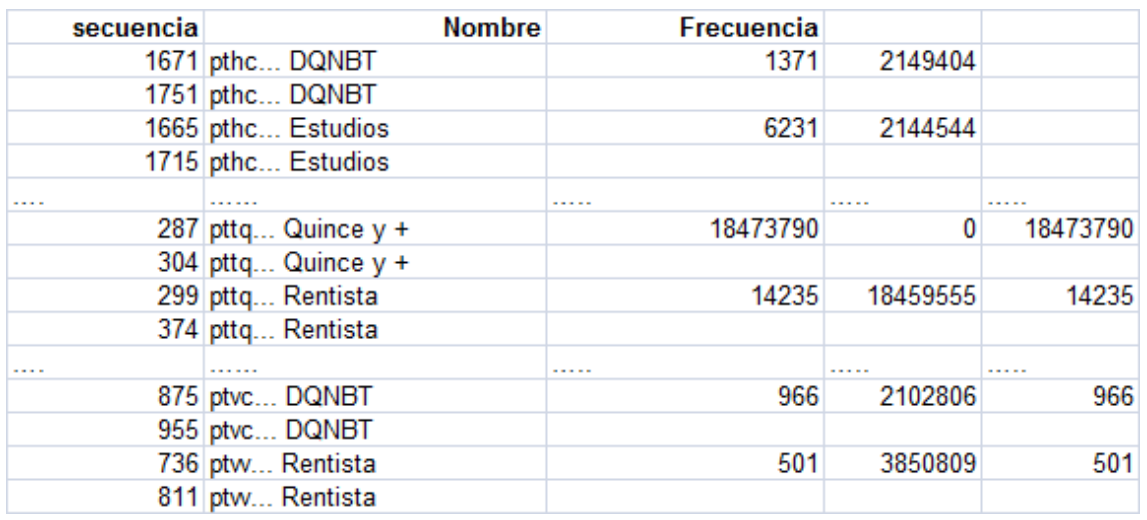

La Hoja B INTERMEDIO luce como se presenta a continuación:

Obsérvese que hay datos en columnas no identificadas, estos se borrarán al final del proceso.

6). Ordenar archivo INTERMEDIO Hoja 1 por la columna C, Identificación c. Comandos: DATOS/ORDENAR/Encabezado=Si/Identificación c/Ascendente.

7). En archivo INTERMEDIO Hoja 1, borrar y copiar en archivo INTERMEDIO Hoja Percentil las filas de datos que en la columna C se identifican como: Percentiles 05/10/15/20/25/30/35/40/45/50/55/60/65/70/75/80/85/90/95

Ahora, la Hoja Percentil tiene una estructura similar a la que se presenta. Considérese que las filas de percentiles desde el 05 al 95 son más de 1400.

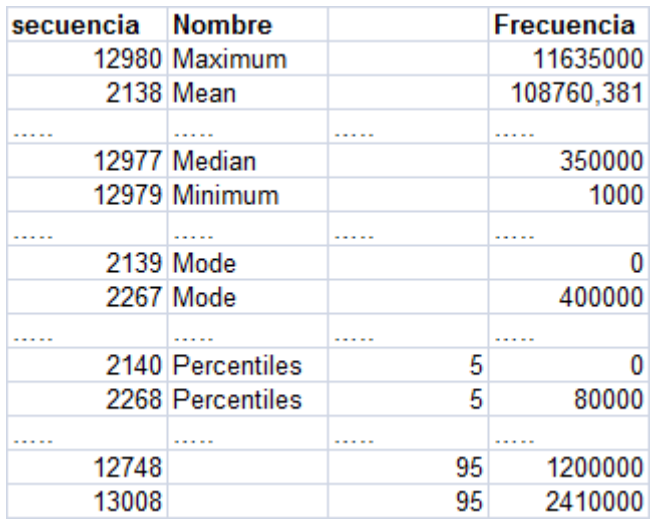

8). Borrar en archivo INTERMEDIO Hoja 1 y copiar en archivo INTERMEDIO Hoja C las filas de datos que en la columna C se identifican con cualquier combinación de clave de identificación + nombre de variable:

Comienzan con m, tales como:

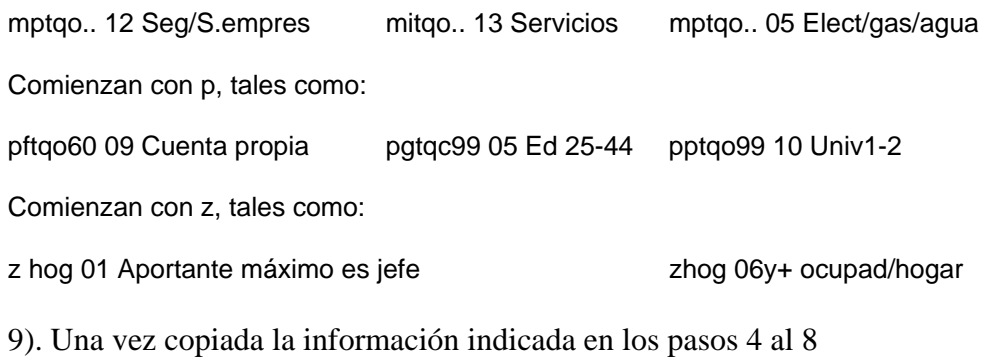

 Eliminar la Hoja 1. Borrar en archivo INTERMEDIO Hoja C la columna B.

10). En el archivo INTERMEDIO ordenar la Hoja B en forma ascendente para la variable Frecuencia.

Comandos: DATOS/ORDENAR/Encabezado=Si/Frecuencia/Ascendente

Copiar, desde la fila 2 en adelante, todas las filas de datos con valor 0 o mayor y pegar dicha información en la Hoja C. Nótese que se excluyen las filas con blanco en la columna Frecuencia.

11). En el archivo INTERMEDIO borrar la Hoja B.

12). En el archivo INTERMEDIO ordenar la Hoja Percentil en forma ascendente por la variable Secuencia, luego:

 Insertar una columna entre las columnas B y C. En la columna insertada copiar desde la Hoja E la columna B.

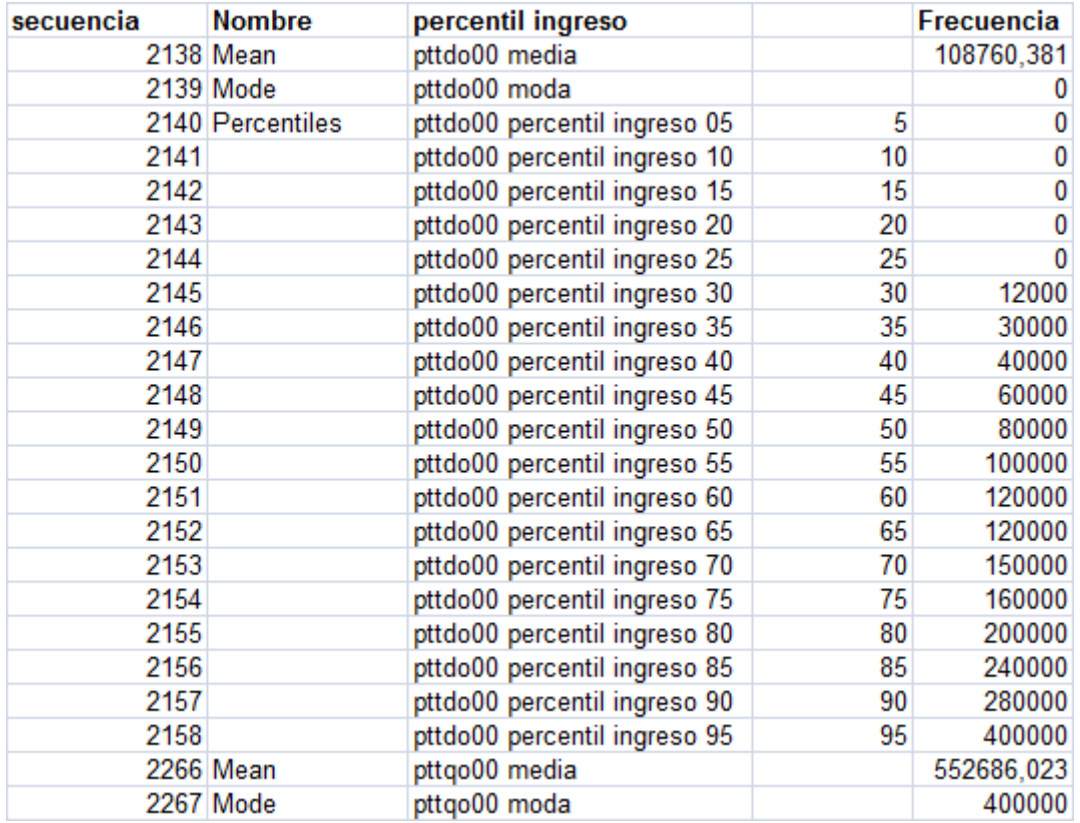

Las primeras filas de la Hoja Percentil guardan semejanza con la siguiente representación.

El final de la Hoja Percentil debe tener información para todas las columnas como en el ejemplo que se presenta a continuación.

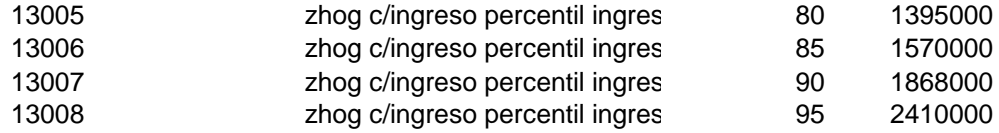

Si la Hoja Percentil no tiene información para todas las columnas, significa que para alguna (s) rama (s) de actividad económica la Encuesta de Hogares no registra personal ocupado, deben realizarse dos acciones complementarias:

Verificar con el archivo OUTPUTEHaaaass cuáles son las ramas de actividad sin información de ocupados.

Eliminar en el archivo INTERMEDIO Hoja percentil columna percentil ingreso los datos de dichas ramas de actividad.

13). En el archivo OUTPUTEHaaaass, utilizar la herramienta buscar con la palabra mean y hacer repetidamente uso de la opción Buscar siguiente. El cursor se posiciona en la palabra mean de cada uno de los siguientes grupos:

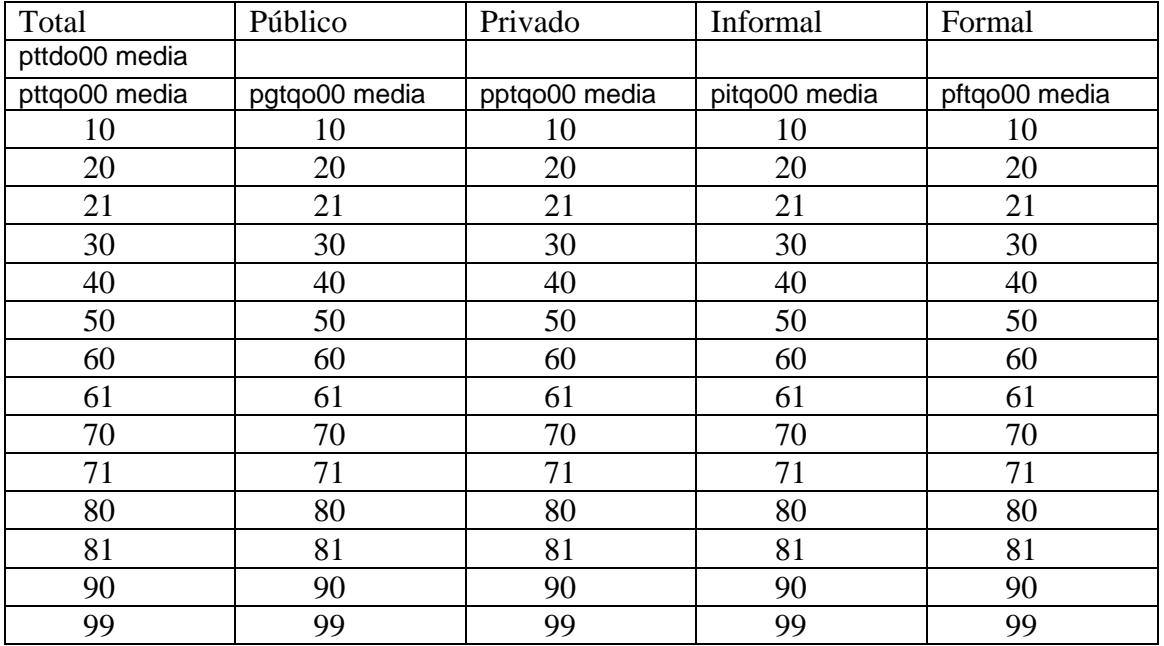

14). Eliminar en el archivo INTERMEDIO Hoja percentil columna percentil ingreso los datos de las ramas de actividad de la lista anterior cuyas medias no se encuentren, por lo general, pitqo 20/pitqo 21 ó pitqo 99.

Supongamos que se trata de la rama de actividad pitqo 20, tal como se muestra a continuación:

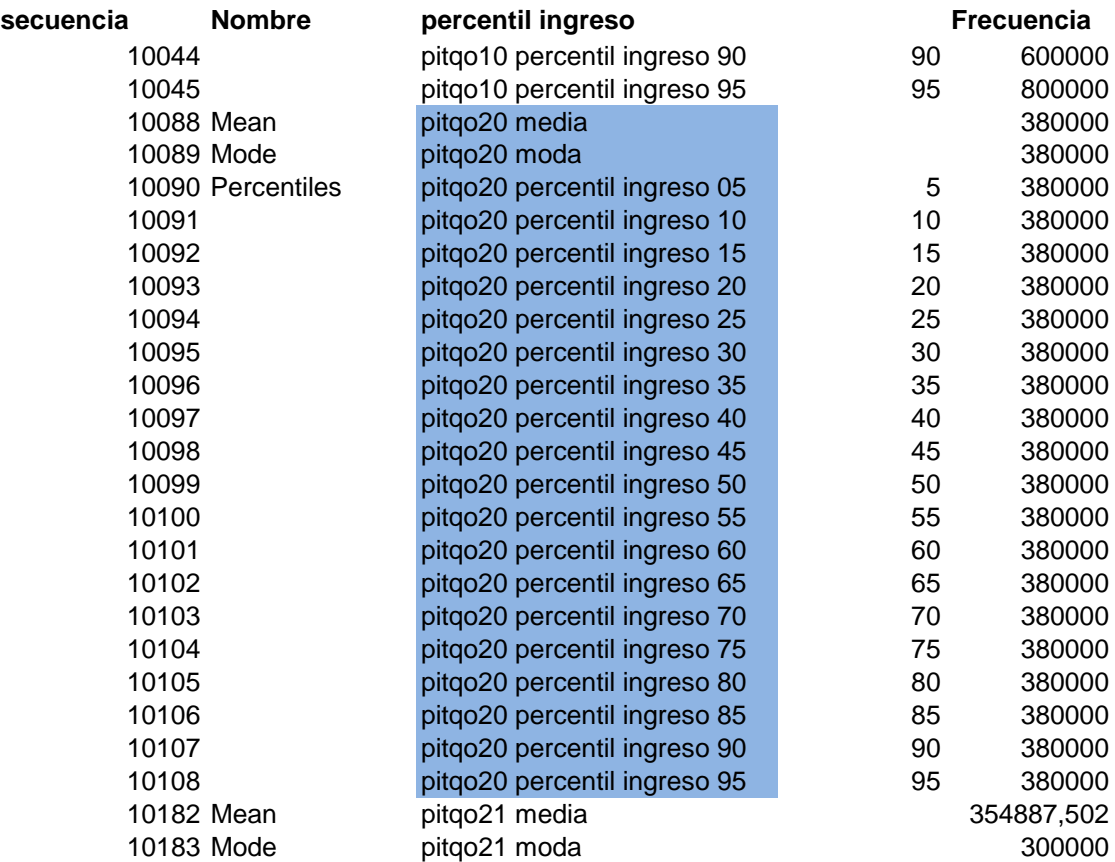

Se marca con el cursor.

 Con el botón izquierdo o en menú se utiliza la opción eliminar, Seguido de la opción desplazar las celdas hacia arriba.

Luego de esta operación de eliminación y desplazamiento de celdas, se reacomoda la información, obsérvese que pitqo 21 se posiciona en los indicadores adjudicados a la rama eliminada que le antecedía, pitqo 20. Las restantes ramas, también se desplazan, en el ejemplo, pitqo 30, ocupa la posición que deja vacante el desplazamiento de pitqo 21 y así sucesivamente.

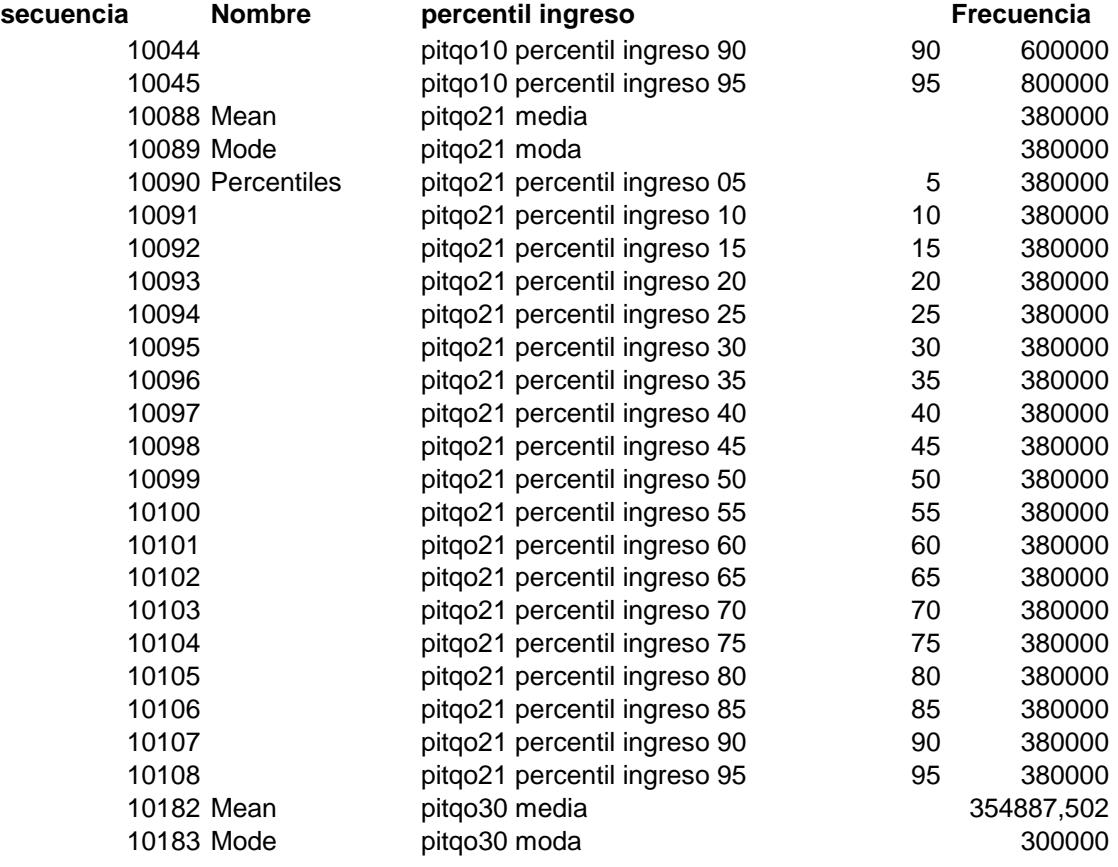

15). Después de "cuadrar" la Hoja percentil, se eliminan las columnas Nombre y la columna D, sin nombre en el ejemplo, y se trasladan todos los datos (desde la fila 2 hasta la última fila con información a la Hoja Columna C del mismo archivo INTERMEDIO.

Con esta operación, todos los datos del semestre en estudio se encuentran en el archivo INTERMEDIO Hoja C.

16). Se ordena el archivo INTERMEDIO Hoja C por la columna Nombre y se hacen los siguientes cambios de de identificación de columnas:

 Secuencia Secaass (Sec año y semestre procesado, ejemplo: Sec06I) Frecuencia Frecaass

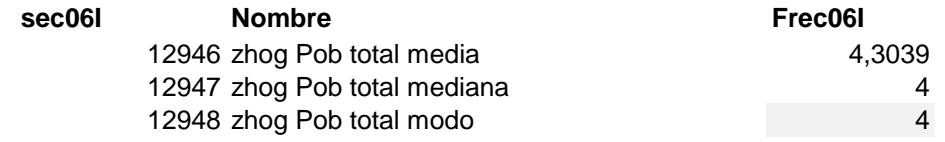

La información en el archivo resultante está ordenada de manera tal que puede incorporarse a la base de datos que contiene la información de todos los semestres de la Encuesta de Hogares ya procesados, archivo Base Datos IIES. Con este fin, en un proceso posterior, se requiere la posición del último dato (resaltado en el cuadro anterior) según el sistema Excel de identificación de celdas. En el caso del semestre utilizado como ejemplo, el archivo EH2006I, esta posición se identifica como C6119.

17). Si no lo ha hecho antes, asigne un nombre al archivo y grábelo, en el ejemplo: EH2006I.XLS

# **VI. Ampliación del archivo Base de Datos IIES**

En SPSS, el archivo de sintaxis ARCHEXCEL.SYS contiene los procedimientos para:

- Leer el archivo EXCEL con los datos de un semestre en particular convertidos en filas y columnas de una hoja de cálculo SPSS.
- Aparear (Hacer matching) las variables del semestre y las variables de un archivo ordenado según la presentación de la Base de Datos IIES.
- Exportar a EXCEL un archivo ordenado y listo para agregar a la Base de Datos IIES.

1). En el archivo SPSS ARCHEXCEL:SYS modificar y resaltar el bloque de transferencia de archivos EXCEL a SPSS.

La modificación debe incluir la ruta, el nombre del archivo EXCEL y el rango desde la celda A1 hasta la celda con el último dato del archivo.

```
*Copiar Excel a SPSS: modificar nombre de archivo y rango . 
GET DATA 
   /TYPE = XLS 
   /FILE = 'c:\users\UCVhogares\EH2006I.xls' 
   /CELLRANGE = RANGE 'A1:C6119' 
   /READNAMES = ON . 
EXECUTE .
```
2). Para que se ejecute el bloque anterior resaltado, utilizar en el Menu la opción: RUN/Selection

Se instala en SPSS una imagen del archivo EXCEL en proceso, EH2006I en el ejemplo.

En SPSS, la hoja Variable View debe ser como la siguiente representación. En caso de no coincidir los campos Widht y Decimals, deben ajustarse.

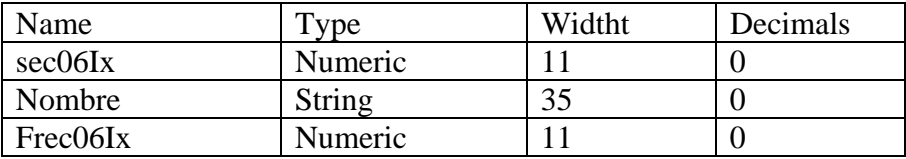

3). Guardar el archivo SPSS con el nombre BASEDATHOGINT.SAV, para ello, si es necesario se sobreescribe cualquier versión anterior.

4). Cargar como archivo de trabajo SPSS al archivoBASEDATEXCEL.SAV

5). Resaltar y ejecutar sin ninguna modificación el bloque Merge que se presenta a continuación.

```
* Merge archivos de semestres diferentes no coinciden las variables . 
UPDATE / FILE = * 
   /FILE = 'C:\users\UCVhogares\BASEDATHOGINT.sav' 
   /BY Nombre . 
EXECUTE .
```
Comandos: RUN/Selection

6). Seguidamente, resaltar y ejecutar el bloque de exportación a Excel, el cual, crea un archivo BASEDATANEXO.XLS con las variables en el mismo orden que la Base de Datos IIES. Los comandos a utilizar son: RUN/Selection

**\* Exportación a EXCEL .** 

#### **SAVE TRANSLATE OUTFILE = 'c:\users\UCVhogares\BASEDATANEXO.XLS' replace /TYPE = XLS /VERSION = 8 /FIELDNAMES /CELL = VALUES . EXECUTE .**

7). El archivo BASEDATANEXO.XLS consta de tres columnas cuya identificación es:

Nombre SecuenciaY Frecaass

Se ordena por SecuenciaY y se anexa la columna Frecaass al archivo Base Datos IIES, acción con la cual concluye la incorporación de un nuevo semestre a la base de datos IIES.

Alternativamente, se puede trasladar las columnas SecuenciaY y Frecaass al archivo Base Datos IIES y hacer la diferencia entre columnas que se indica: Secuencia – SecuenciaY

Todas las celdas resultantes deben ser cero, de lo contrario el archivo BASEDATANEXO.XLS no está ordenado correctamente y debe rehacerse todos los pasos de este apartado.

En el caso de que todas las celdas resultantes sean cero, se borra la columna SecuenciaY cuyo valor es de comprobación únicamente.

**Universidad Central de Venezuela Facultad de Ciencias Económicas y Sociales Instituto de Investigaciones Económicas y Sociales "Rodolfo Quintero"** 

**Proyecto Observatorio Económico Social Guía para actualizar la base de datos del mercado laboral** 

**Noviembre, 2007**